# Grove - Thumb Joystick

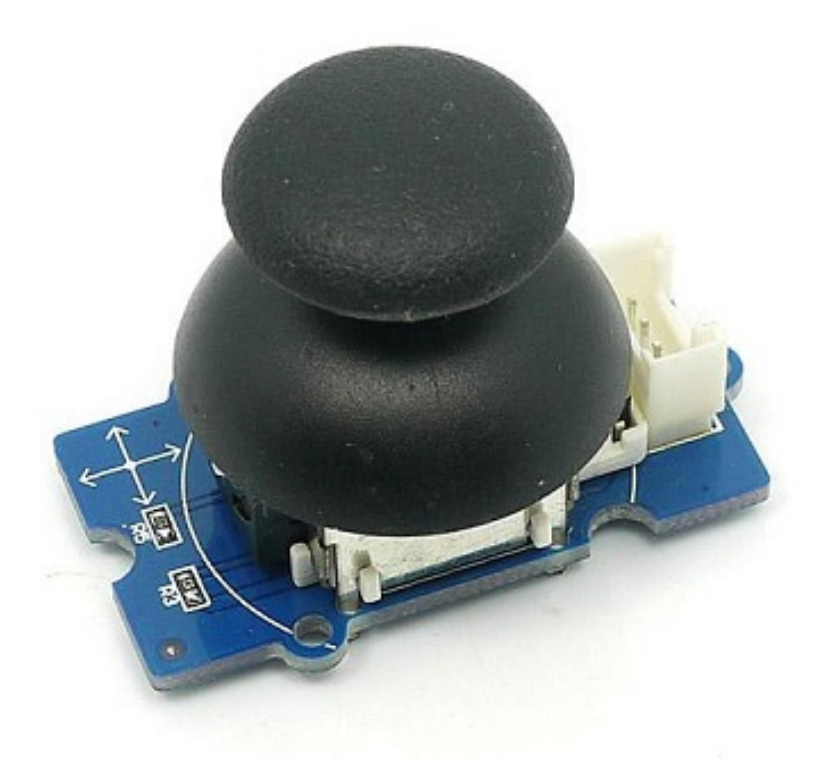

Grove - Thumb Joystick is a Grove compatible module which is very similar to the 'analog' joystick on PS2 (PlayStation 2) controllers. The X and Y axes are two ~10k potentiometers which control 2D movement by generating analog signals. The joystick also has a push button that could be used for special applications. When the module is in working mode, it will output two analog values,

representing two directions. Compared to a normal joystick, its output values are restricted to a smaller range (i.e. 200~800), only when being pressed that the X value will be set to 1023 and the MCU can detect the action of pressing.

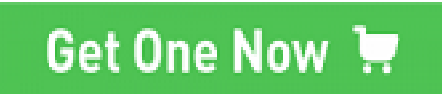

[\[https://www.seeedstudio.com/Grove-Thumb-Joystick-p-935.html\]](https://www.seeedstudio.com/Grove-Thumb-Joystick-p-935.html)

# Version

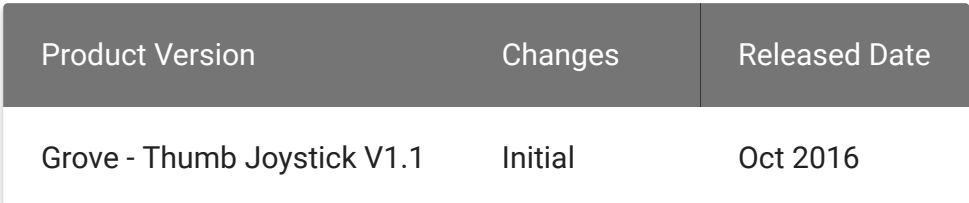

# **Specifications**

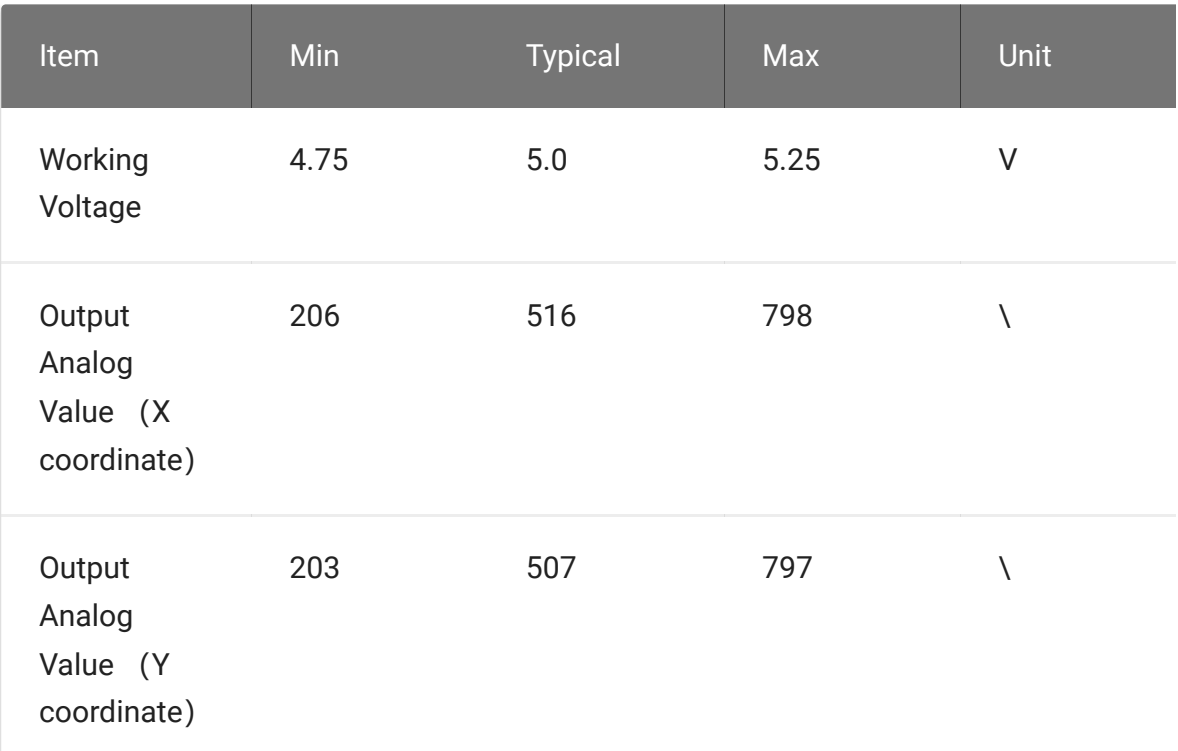

 $\begin{array}{c} \hline \end{array}$ 

#### **Tip** More details about Grove modules please refer to Grove System [\[https://wiki.seeedstudio.com/Grove\\_System/\]](https://wiki.seeedstudio.com/Grove_System/)  $\overline{\mathbf{b}}$

# Platforms Supported

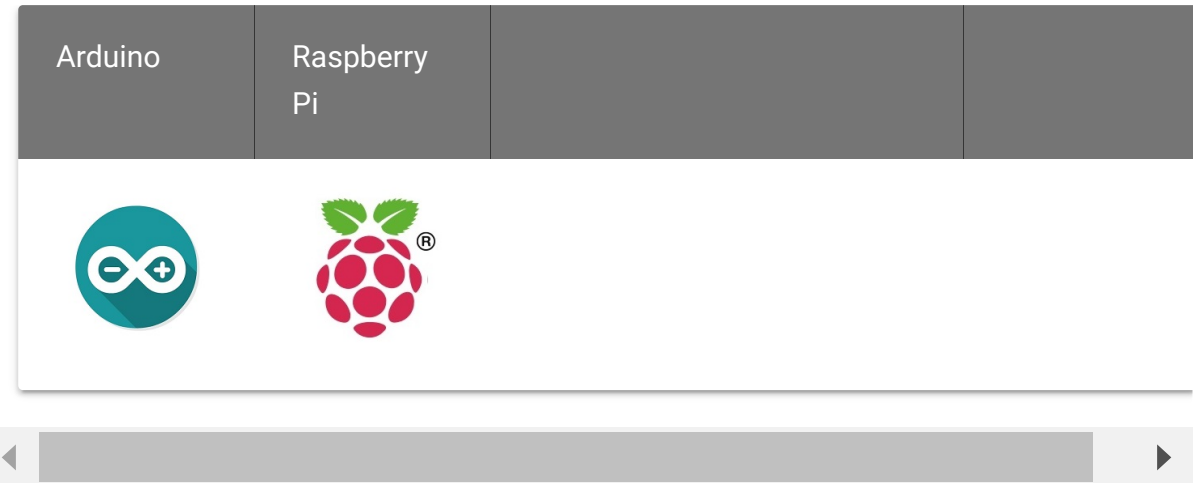

#### **Caution**

The platforms mentioned above as supported is/are an indication of the module's software or theoritical compatibility. We only provide software library or code examples for Arduino platform in most cases. It is not possible to provide software library / demo code for all possible MCU platforms. Hence, users have to write their own software library.

## Getting Started

#### **Note**  $\mathbf{z}$

If this is the first time you work with Arduino, we firmly recommend you to see Getting Started with Arduino [\[https://wiki.seeedstudio.com/Getting\\_Started\\_with\\_Arduino/\]](https://wiki.seeedstudio.com/Getting_Started_with_Arduino/) before the start.

### Play With Arduino

#### **Demonstration**

The Grove - Thumb Joystick is an analog device that outputs analog signal ranging from 0 to 1023. That requires us to use the analog port of Arduino to take the readings.

#### **Hardware**

**Step 1.** Prepare the below stuffs:

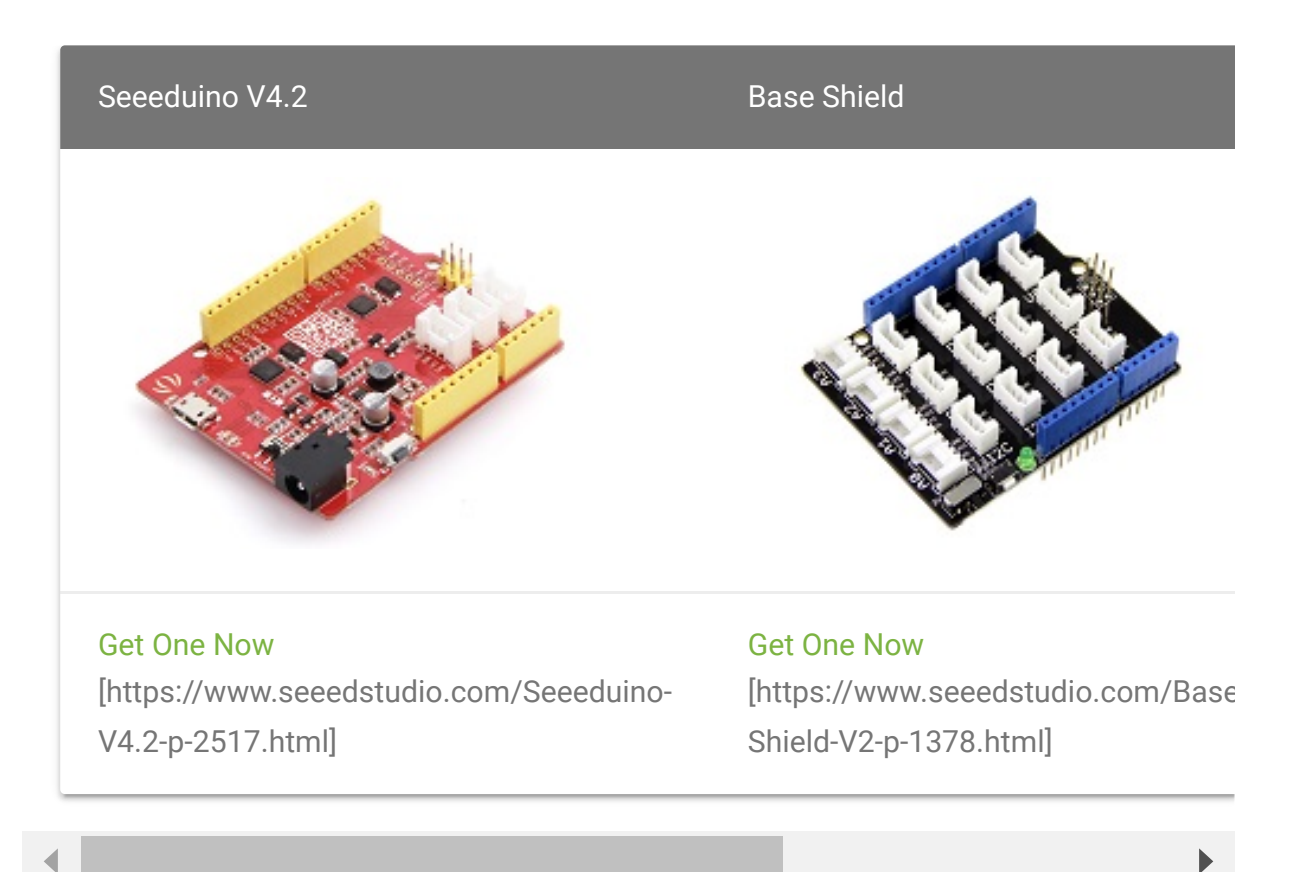

- **Step 2.** Connect the module to the **A0/A1** of Grove Base Shieldby using the 4-pin grove cable.
- **Step 3.** Plug Grove Base Shield into Seeeduino.
- **Step 4.** Connect Seeeduino to PC via a USB cable.

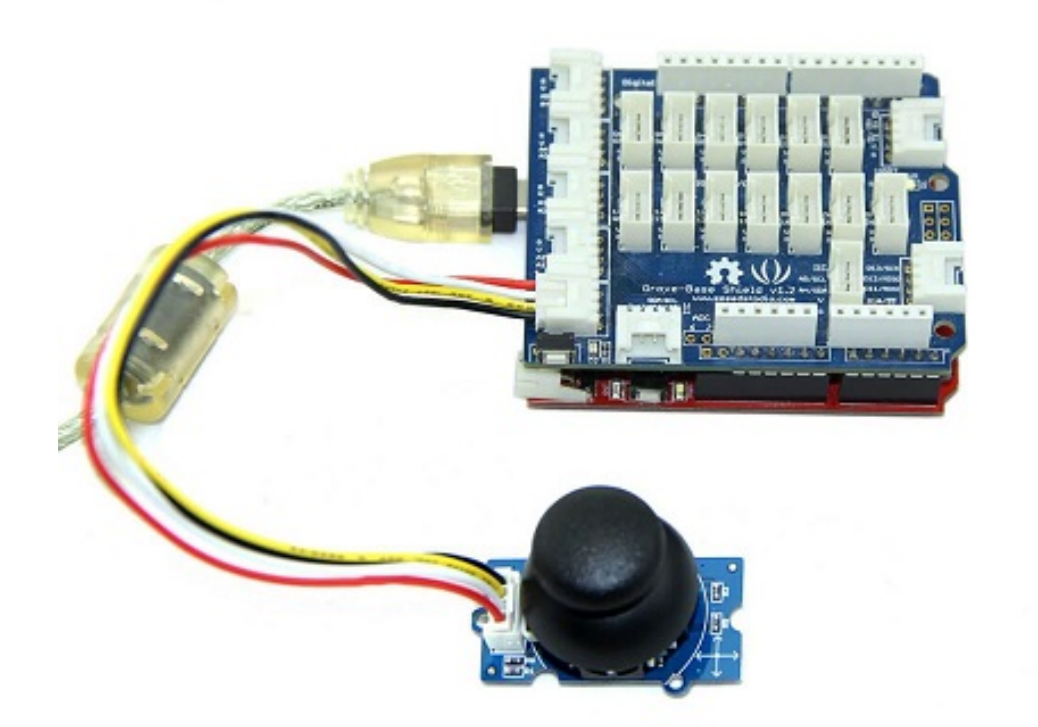

**Note**  $\mathbf{z}$ 

If we don't have Grove Base Shield, We also can directly connect Grove-Thumb Joystick to Seeeduino as below.

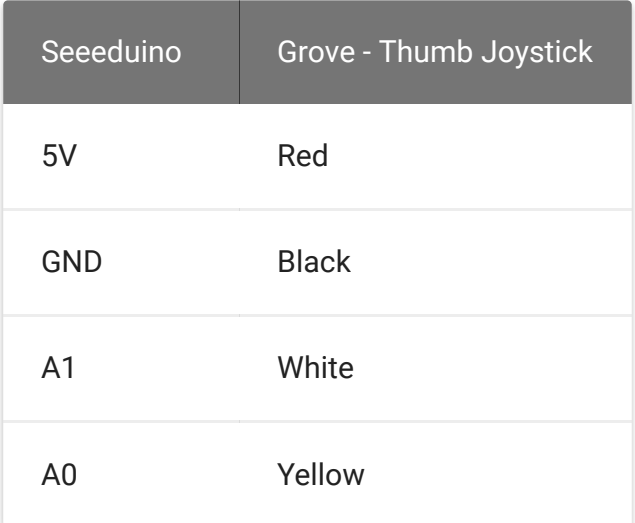

#### **Software**

**Step 1.** Copy and paste code below to a new Arduino sketch.

```
1 /*
2 Thumb Joystick demo v1.0
3 by:https://www.seeedstudio.com
4 connect the module to A0&A1 for using;
5 */
6
7 void setup()
8 {
9 Serial.begin(9600);
10 }
11
12 void loop()
13 \quad \{14 int sensorValue1 = analogRead(A0);
15 int sensorValue2 = analogRead(A1);
16
17 Serial.print("The X and Y coordinate is:");
18 Serial.print(sensorValue1, DEC);
19 Serial.print(",");
20 Serial.println(sensorValue2, DEC);
21 Serial.println(" ");
22 delay(200);
23 }
                                                      \overline{\Box}
```
**Step 2.** You can check the values of the output analog signals by opening the Serial Monitor.

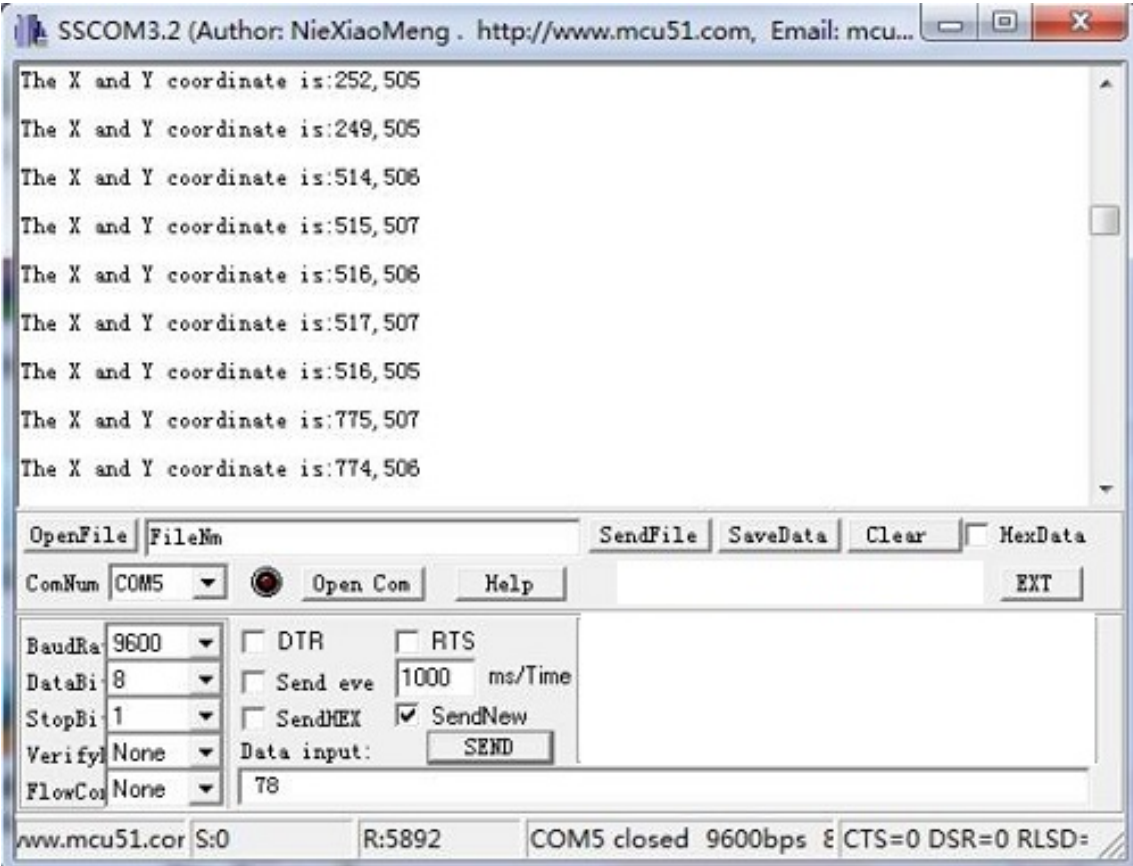

The output value from the analog port of Arduino can be converted to the corresponding resistance by using the formula:R=(float) (1023-sensorValue)\*10/sensorValue.

### Play with Codecraft

#### **Hardware**

**Step 1.** Connect a Grove - Thumb Joystick to port A0 of a Base Shield.

**Step 2.** Plug the Base Shield to your Seeeduino/Arduino.

**Step 3.** Link Seeeduino/Arduino to your PC via an USB cable.

**Software**

**Step 1.** Open [Codecraft \[https://ide.chmakered.com/\]](https://ide.chmakered.com/), add Arduino support, and drag a main procedure to working area.

**Note** If this is your first time using Codecraft, see also Guide for Codecraft using Arduino [\[https://wiki.seeedstudio.com/Guide\\_for\\_Codecraft\\_using\\_Arduino/\].](https://wiki.seeedstudio.com/Guide_for_Codecraft_using_Arduino/) edit

**Step 2.** Drag blocks as picture below or open the cdc file which can be downloaded at the end of this page.

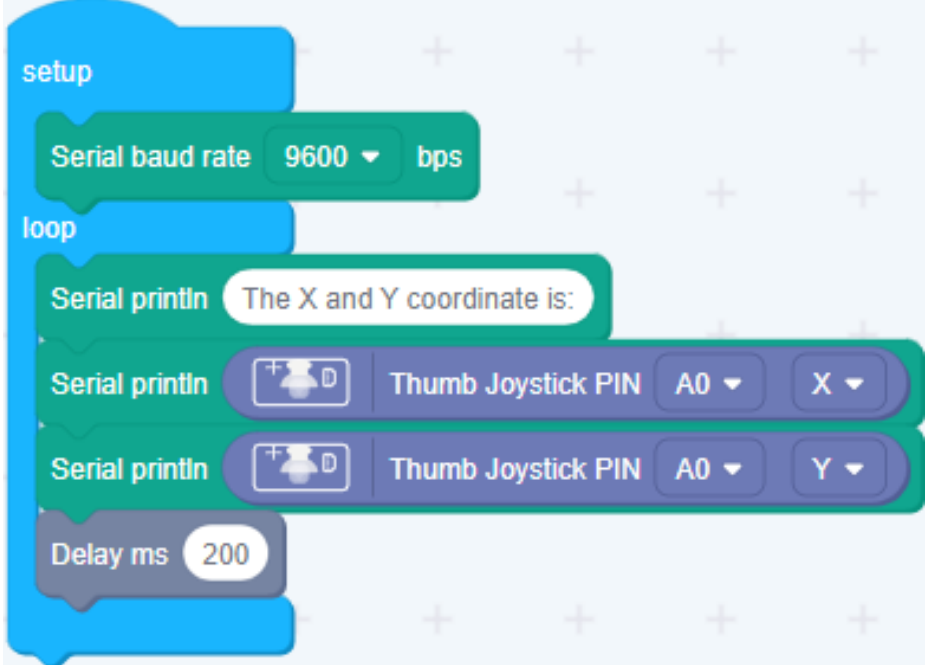

Upload the program to your Arduino/Seeeduino.

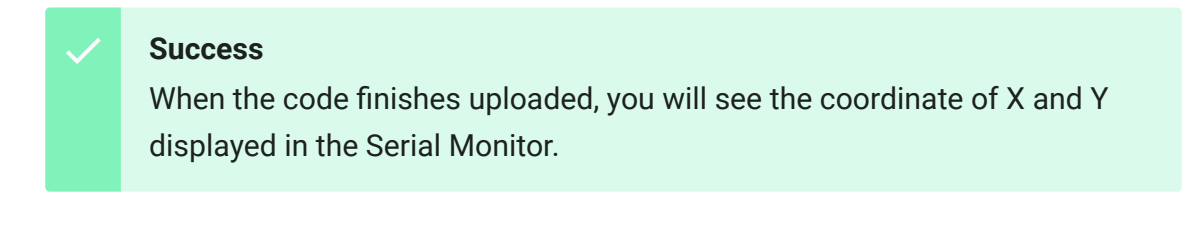

## Play With Raspberry Pi (With Grove Base Hat for Raspberry Pi)

#### **Hardware**

**Step 1**. Things used in this project:

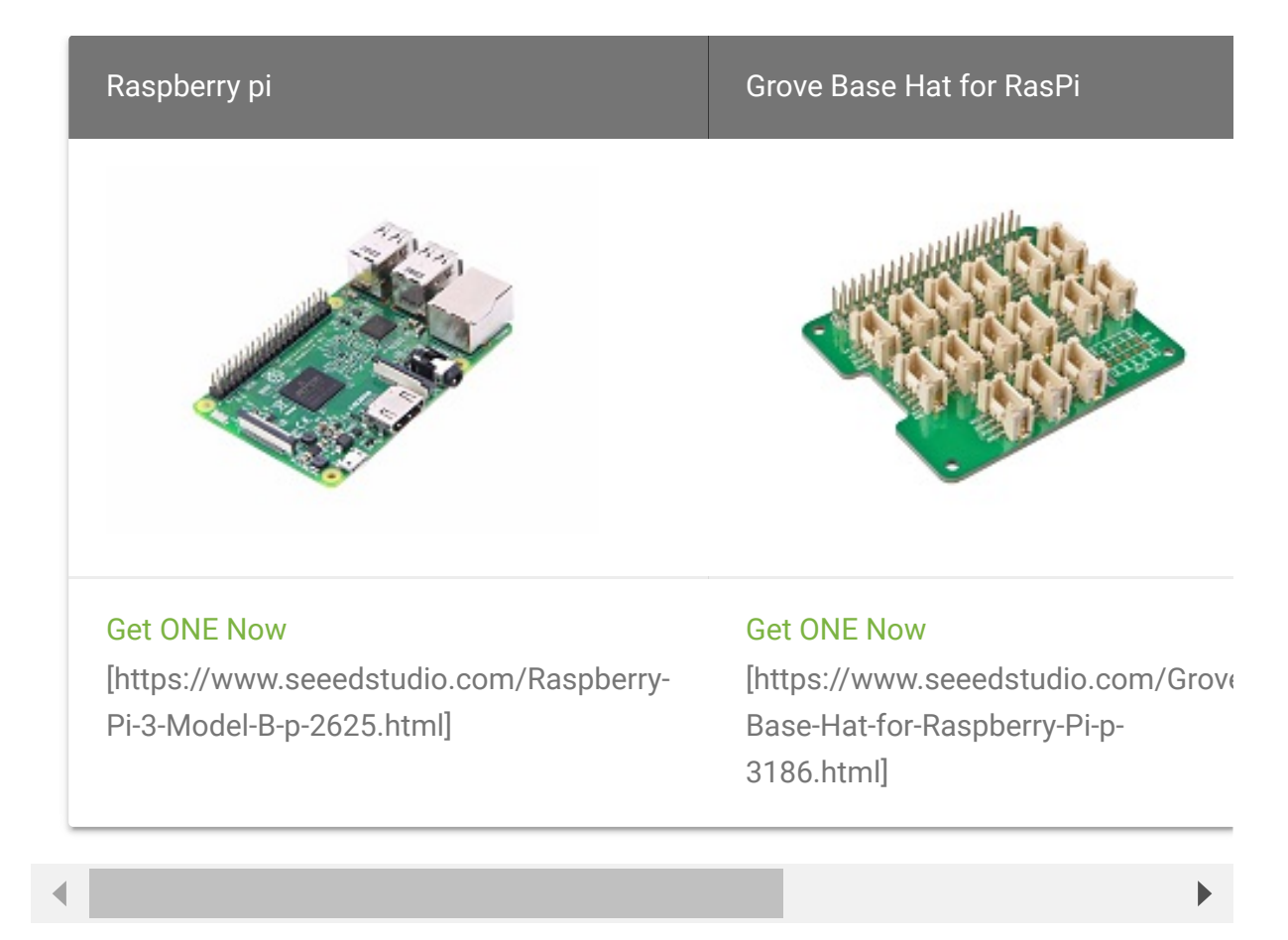

- **Step 2**. Plug the Grove Base Hat into Raspberry.
- **Step 3**. Connect the Thumb Joystick to port A0 of the Base Hat.
- **Step 4**. Connect the Raspberry Pi to PC through USB cable.

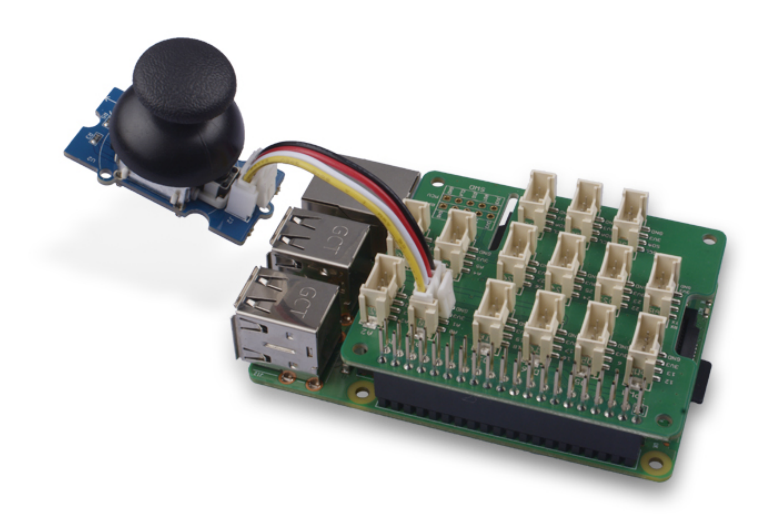

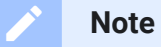

For step 3 you are able to connect the the thumb joystick to **any Analog Port** but make sure you change the command with the corresponding port number.

#### **Software**

#### **Attention**

If you are using **Raspberry Pi with Raspberrypi OS >= Bullseye**, you have to use this command line **only with Python3**.

#### **Step 1**. Follow Setting Software

[\[https://wiki.seeedstudio.com/Grove\\_Base\\_Hat\\_for\\_Raspberry\\_](https://wiki.seeedstudio.com/Grove_Base_Hat_for_Raspberry_Pi/#installation) Pi/#installation] to configure the development environment.

**Step 2**. Download the source file by cloning the grove.py library.

 $\Box$ 

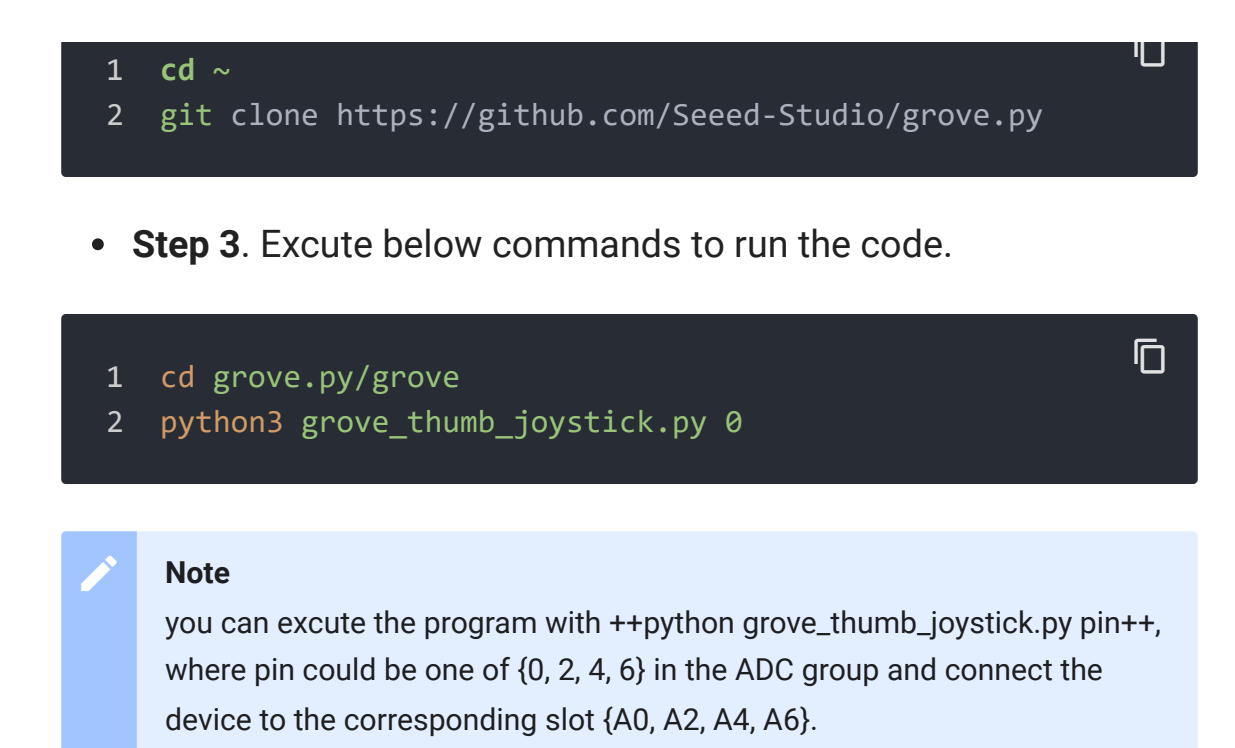

Following is the grove\_thumb\_joystick.py code.

```
1 import math
2 import sys
3 import time
4 from grove.adc import ADC
5
6
7 class GroveThumbJoystick:
8
9 def __init__(self, channelX, channelY):
10 self.channelX = channelX
11 self.channelY = channelY
12 self.adc = ADC()
13
14 @property
15 def value(self):
16 return self.adc.read(self.channelX), self.adc.rea
17
18 Grove = GroveThumbJoystick
19
20
21 def main():
                                                   \Box
```

```
22 from grove.helper import SlotHelper
23 sh = SlotHelper(SlotHelper.ADC)
24 pin = sh.argv2pin()
25
26 sensor = GroveThumbJoystick(int(pin), int(pin + 1))
27
28 while True:
29 x, y = sensor.value
30 if x > 900:
31 print('Joystick Pressed')
32 print("X, Y = {0} {1}".format(x, y))33 time.sleep(.2)
34
35 if __name__ == '__main__':
36 main()
```
#### **Success**

If everything goes well, you will be able to see the following result

```
ם<br>∶oיֲסׂר_pi@raspberrypi:∼/grove.py/grove $ python3 grove_thumb
2 Hat Name = 'Grove Base Hat RPi'
3 X, Y = 506 484
4 X, Y = 484 484
5 X, Y = 506 484
6 X, Y = 506 487
7 Joystick Pressed
8 X, Y = 999 485
9 X, Y = 310 736
10 X, Y = 681 484
11 Joystick Pressed
12 X, Y = 999 277
13 Joystick Pressed
14 X, Y = 999 487
15 X, Y = 506 484
16 X, Y = 501 486
17 X, Y = 509 484
18 X, Y = 511 486
19 X, Y = 510 485
```
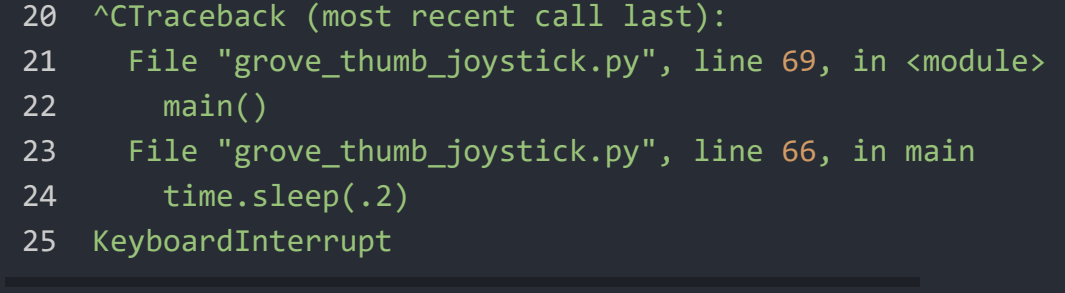

You can quit this program by simply press  $Ctr1+C$ .

#### **Notice**

edit

You may have noticed that for the analog port, the silkscreen pin number is something like **A1, A0**, however in the command we use parameter **0** and **1**, just the same as digital port. So please make sure you plug the module into the correct port, otherwise there may be pin conflicts.

## Play With Raspberry Pi (with GrovePi\_Plus)

#### **Hardware**

**Step 1.** Prepare the below stuffs:

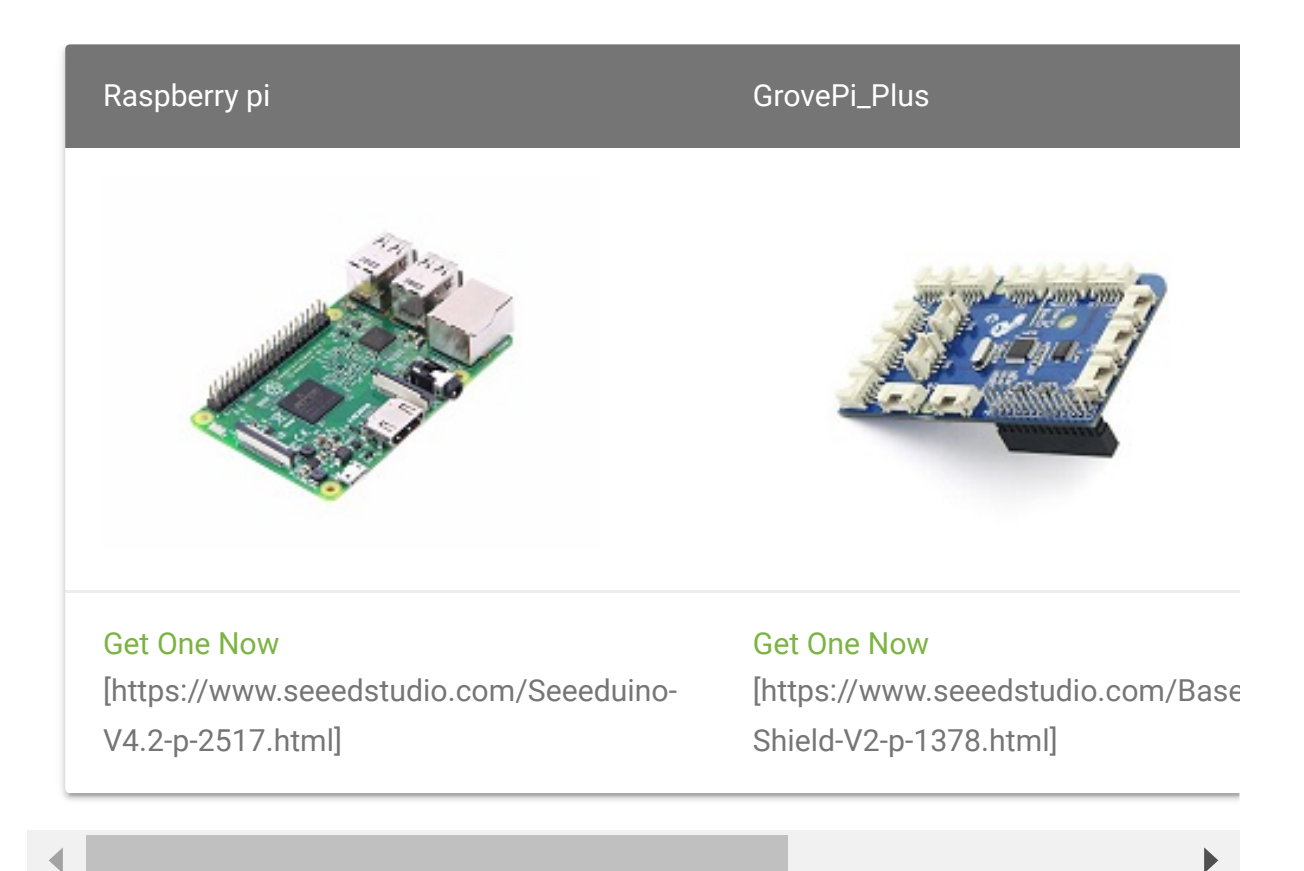

- **Step 2.** Plug the GrovePi\_Plus into Raspberry.
- **Step 3.** Connect Grove-Thumb Joystick ranger to **A0** port of GrovePi\_Plus.
- **Step 4.** Connect the Raspberry to PC through USB cable.

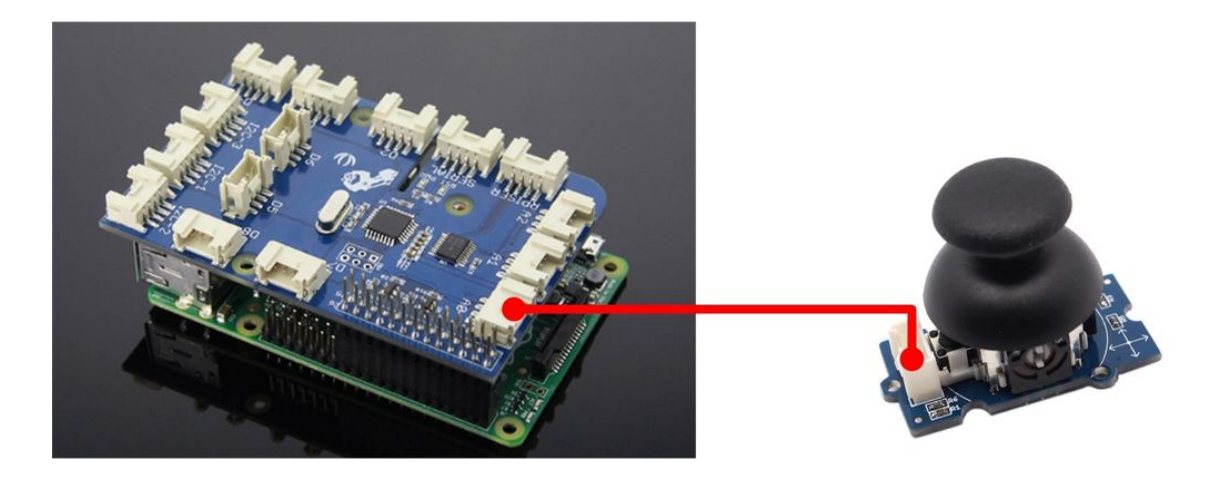

#### **Software**

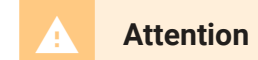

 $\Box$ 

 $\Box$ 

If you are using **Raspberry Pi with Raspberrypi OS >= Bullseye**, you have to use this command line **only with Python3**.

**Step 1.** Navigate to the demos' directory:

cd yourpath/GrovePi/Software/Python/

**Step 2.** To see the code

nano grove\_thumb\_joystick.py # "Ctrl+x" to exit #

```
1 import time
2 import grovepi
3
4 # Connect the Grove Thumb Joystick to analog port A0
5
6 # GrovePi Port A0 uses Arduino pins 0 and 1
7 # GrovePi Port A1 uses Arduino pins 1 and 2
8 # Don't plug anything into port A1 that uses pin 1
9 # Most Grove sensors only use 3 of their 4 pins, which is
10 # If the sensor has a pin definition SIG,NC,VCC,GND, the
11
12 # If you wish to connect two joysticks, use ports A0 and
13
14 # Uses two pins - one for the X axis and one for the Y ax
15 # This configuration means you are using port A0
16 xPin = 0
17 yPin = 1
18 grovepi.pinMode(xPin,"INPUT")
19 grovepi.pinMode(yPin,"INPUT")
20
21 # The Grove Thumb Joystick is an analog device that outpu
22 # The X and Y axes are two ~10k potentiometers and a mome
23
24 # My joystick produces slightly different results to the
25 # I've listed both here:
                                                          \overline{\Gamma}
```

```
26
27 # Specifications
28 # Min Typ Max Click
29 # X 206 516 798 1023
30 # Y 203 507 797
31
32 # My Joystick
33 # Min Typ Max Click
34 # X 253 513 766 1020-1023
35 # Y 250 505 769
36 while True:
37 try:
38 # Get X/Y coordinates
39 x = grovepi.analogRead(xPin)
40 y = grovepi.analogRead(yPin)
41
42 # Calculate X/Y resistance
43 Rx = (float)(1023 - x) * 10 / x
44 Ry = (float)(1023 - y) * 10 / y
45
46 # Was a click detected on the X axis?
47 click = 1 if x >= 1020 else 0
48
49 print "x =", x, " y =", y, " Rx =", Rx, " Ry =",
50 time.sleep(.5)
51
52 except IOError:
53 print "Error"
```
**Step 3.** Run the demo.

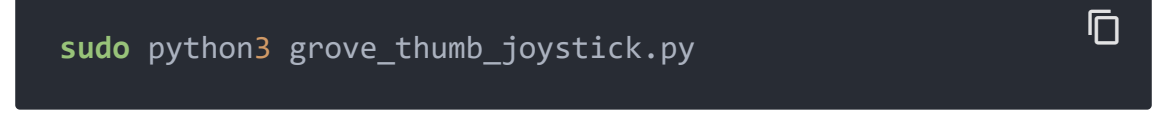

**Step 4.** We will see the output display on terminal as below.

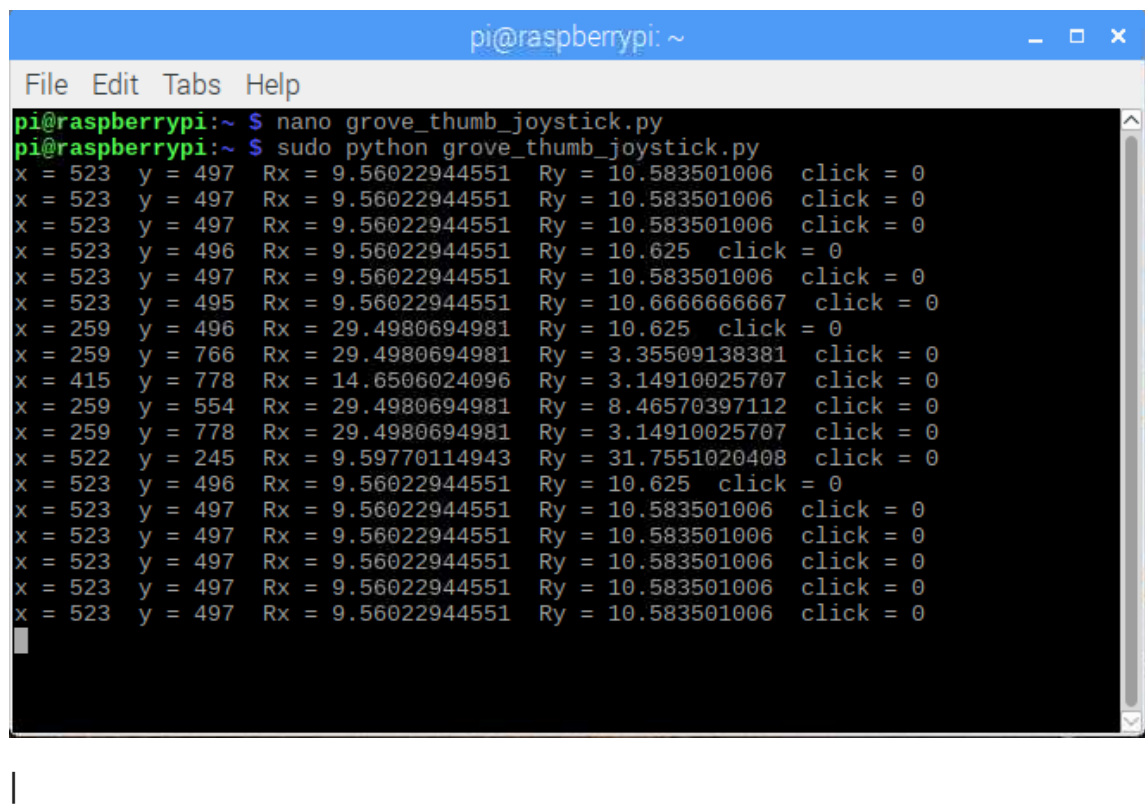

Schematic Online Viewer

### **Resources**

- **[Eagle]** Grove-Thumb Joystick Schematic [https://files.seeedstudio.com/wiki/Grove-[Thumb\\_Joystick/res/Eagle\\_Design\\_Files.zip\]](https://files.seeedstudio.com/wiki/Grove-Thumb_Joystick/res/Eagle_Design_Files.zip)
- **[Datasheet]** Analog Joystick Datasheet [https://files.seeedstudio.com/wiki/Grove-[Thumb\\_Joystick/res/Analog\\_Joystick\\_Datasheet.jpg\]](https://files.seeedstudio.com/wiki/Grove-Thumb_Joystick/res/Analog_Joystick_Datasheet.jpg)
- **[PDF]** Joystick Schematic PDF File [\[https://files.seeedstudio.com/wiki/Grove-](https://files.seeedstudio.com/wiki/Grove-Thumb_Joystick/res/Joystick.pdf)Thumb\_Joystick/res/Joystick.pdf]
- **[Codecraft]** CDC File [https://files.seeedstudio.com/wiki/Grove-[Thumb\\_Joystick/res/Grove\\_Thumb\\_Joystick\\_CDC\\_File.zip\]](https://files.seeedstudio.com/wiki/Grove-Thumb_Joystick/res/Grove_Thumb_Joystick_CDC_File.zip)

## Projects

**Raspberry pi music server**: A first step to Raspberry Pi project.

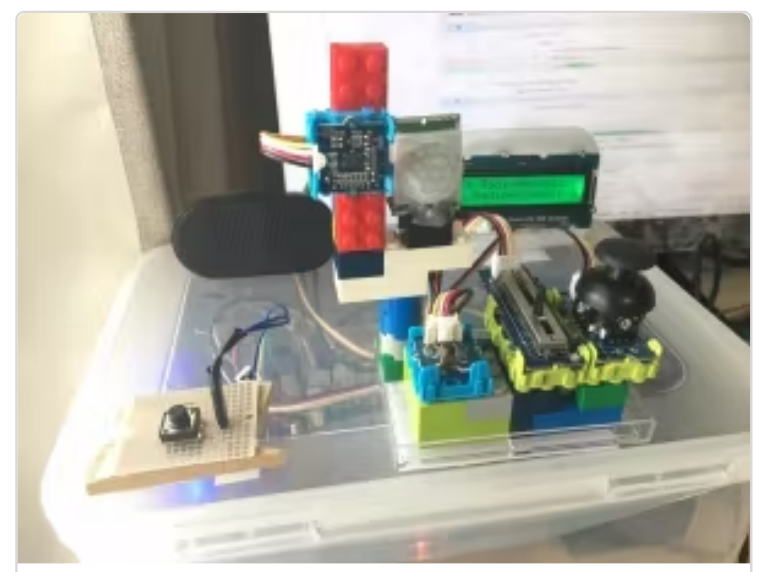

[\(https://www.hackster.io/kishima7/raspbe](https://www.hackster.io/kishima7/raspberry-pi-music-server-f5a0ae) pi-music-server-f5a0ae)

[Raspberry pi music server](https://www.hackster.io/kishima7/raspberry-pi-music-server-f5a0ae) (https://www hacksterio/kishima7/raspberry

**Build a Custom Minecraft Controller**: Build a Custom Minecraft Controller With the GrovePi.

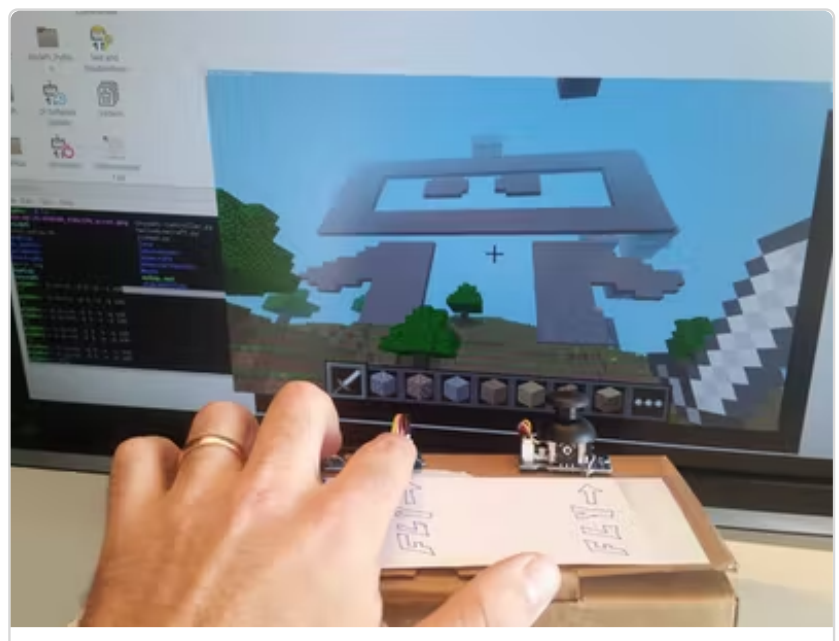

[\(https://www.hackster.io/dexterindustries/buil](https://www.hackster.io/dexterindustries/build-a-custom-minecraft-controller-d55d9c) a-custom-minecraft-controller-d55d9c)

# Tech Support

#### [Please submit any technical issue into our forum](https://forum.seeedstudio.com/)

[https://forum.seeedstudio.com/].

B ild C [Mi](https://www.hackster.io/dexterindustries/build-a-custom-minecraft-controller-d55d9c) f C lline constant and constant and constant and constant and constant and constant and constant an<br>The constant and constant and constant and constant and constant and constant and constant and constant and co

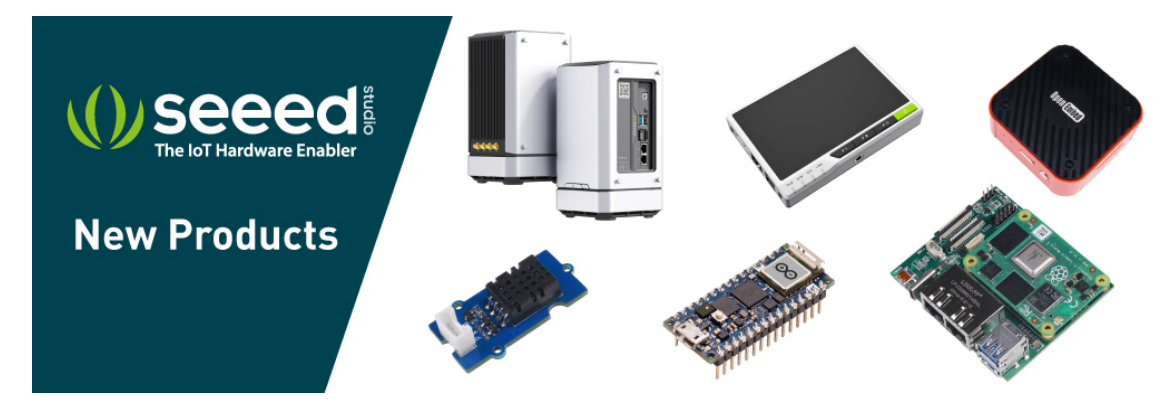

[https://www.seeedstudio.com/act-4.html? [utm\\_source=wiki&utm\\_medium=wikibanner&utm\\_campaign=newpr](https://www.seeedstudio.com/act-4.html?utm_source=wiki&utm_medium=wikibanner&utm_campaign=newproducts) oducts]